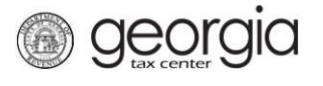

The following documentation provides information on how to register a Withholding Film Tax via the Georgia Tax Center.

## **How to Register a New Business - Withholding Film Tax**

1. Go to the GTC website [\(https://gtc.dor.ga.gov\)](https://gtc.dor.ga.gov/).

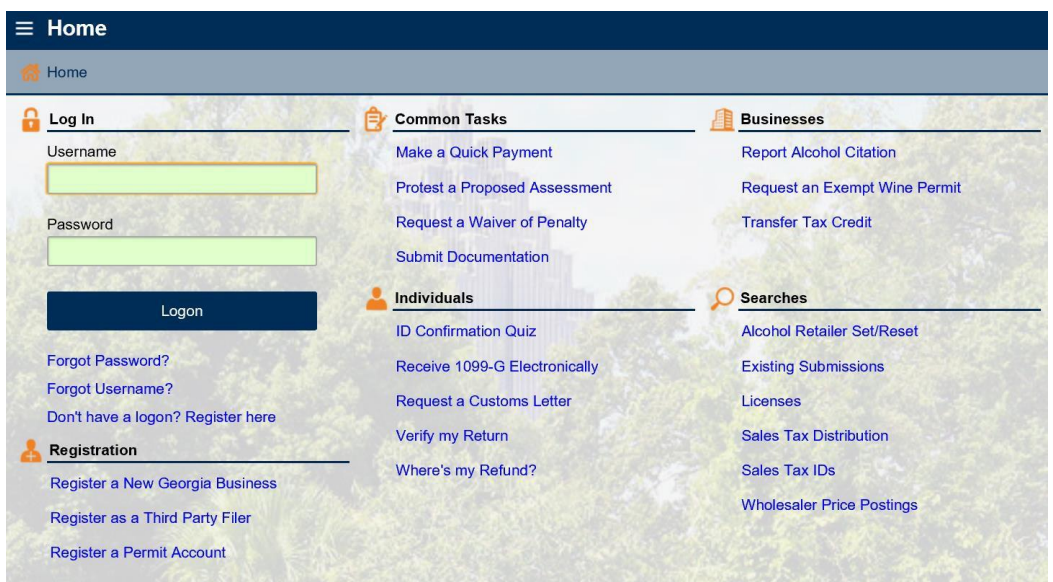

2. Under the **Registration** section, click the **Register a New Georgia Business** hyperlink.

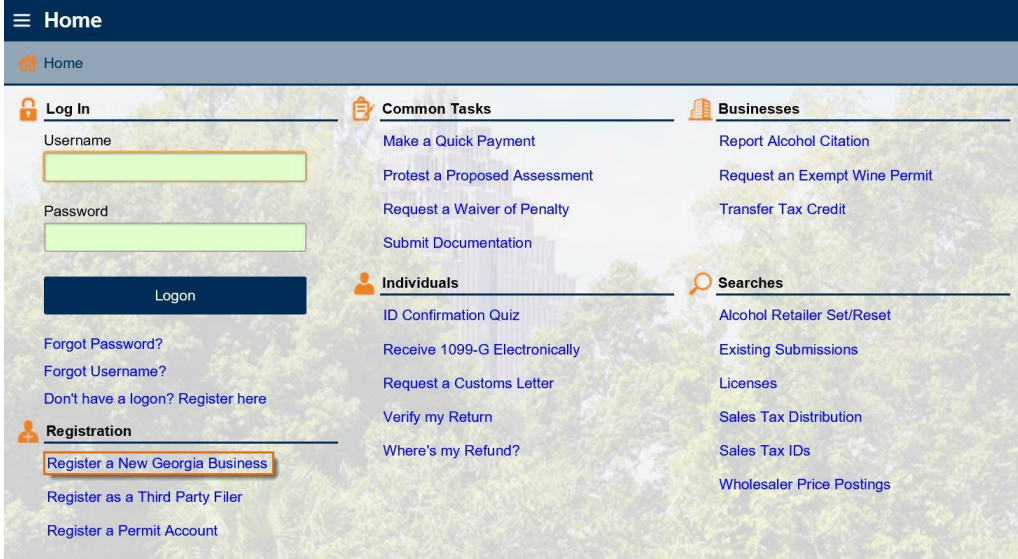

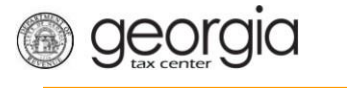

3. Click the dropdown to **Select Business Type from list**. For this example, we will register as a corporation. Click on **Corporation** and additional fields will appear. **Note**: any fields with a yellow background is Required and you must make a selection or type in your information.

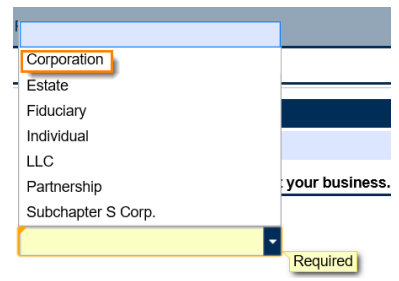

4. Complete the required fields with the yellow background. Complete any applicable optional fields with the green background then click **Next**.

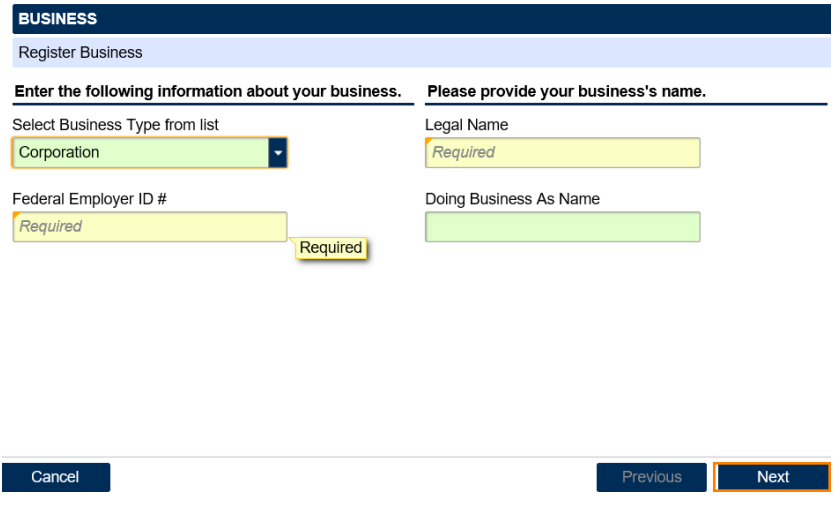

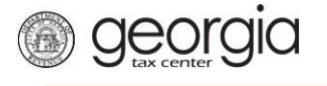

5. Provide the business location address.

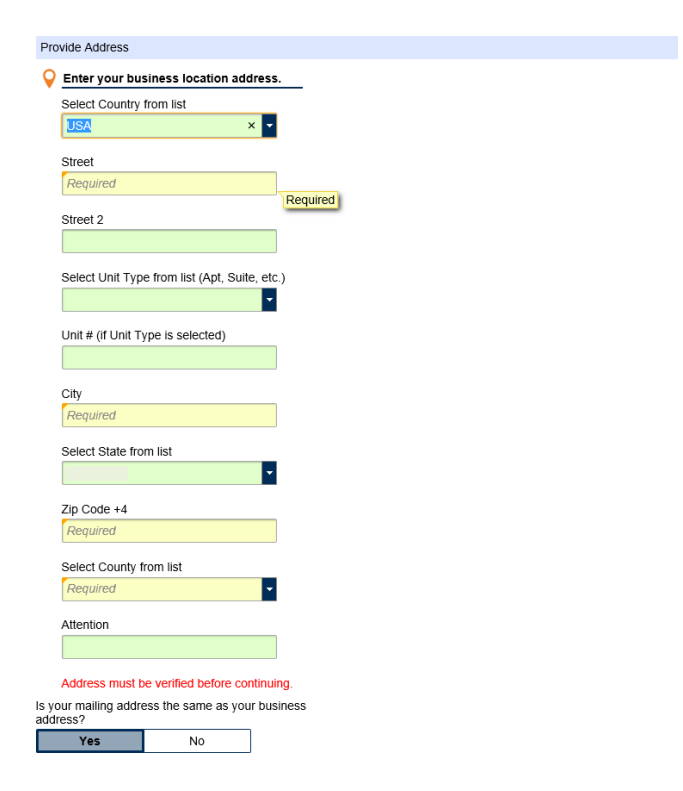

6. Click **Verify your address** to confirm that this is the correct address for your business.

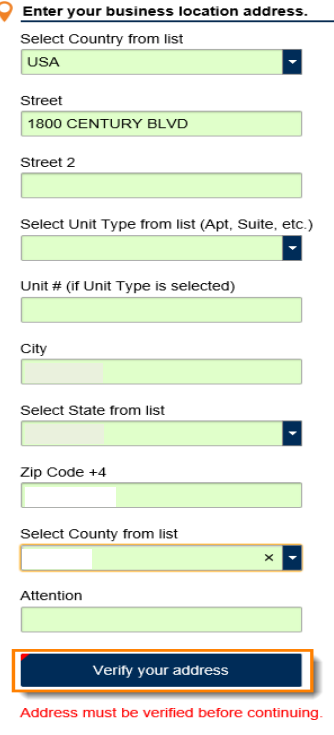

7. Click **Select** next to the correct address. Then click **Next**.

georgia

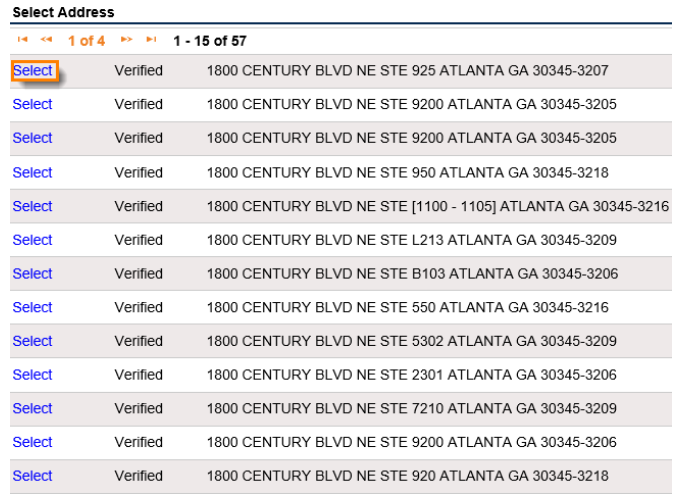

8. Select Withholding Misc Film from the list of accounts. Click **Next**.

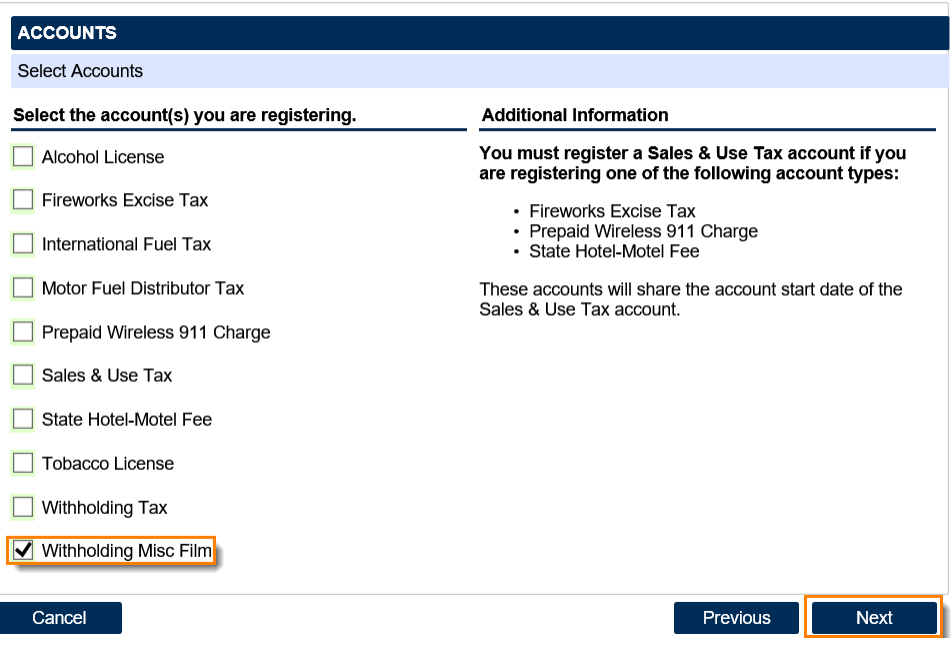

9. Enter the Account Start Date. Note: the date cannot be more than six (6) months ago. Click Next.

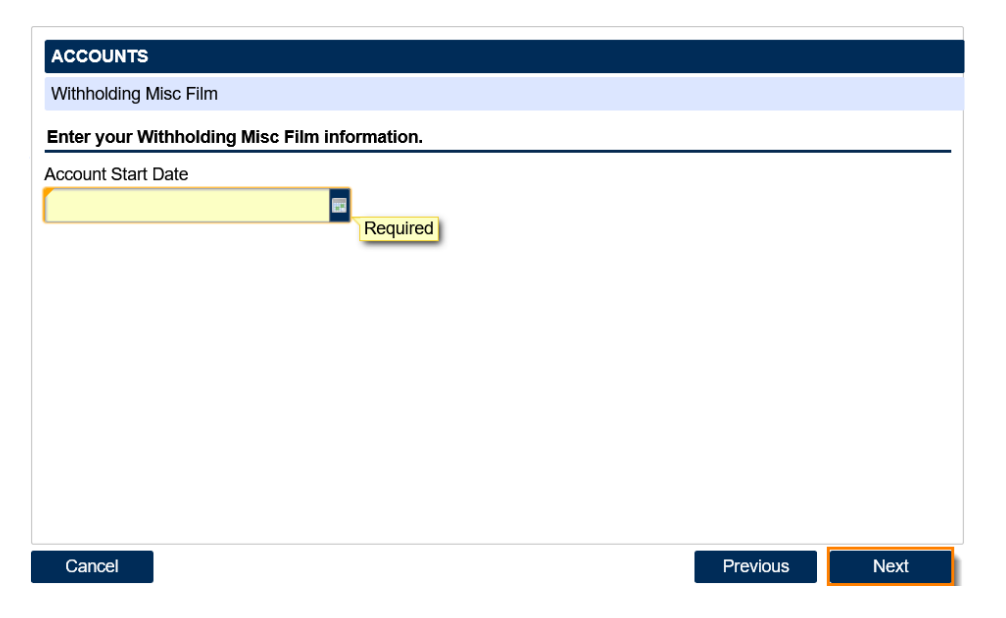

georgia

10. Enter Additional Information about your business, including a NAICS code. NOTE: click the Enter or Click to Select Primary NAICS Code hyperlink to search for a NAICS code by keyword(s). Click the Next button.

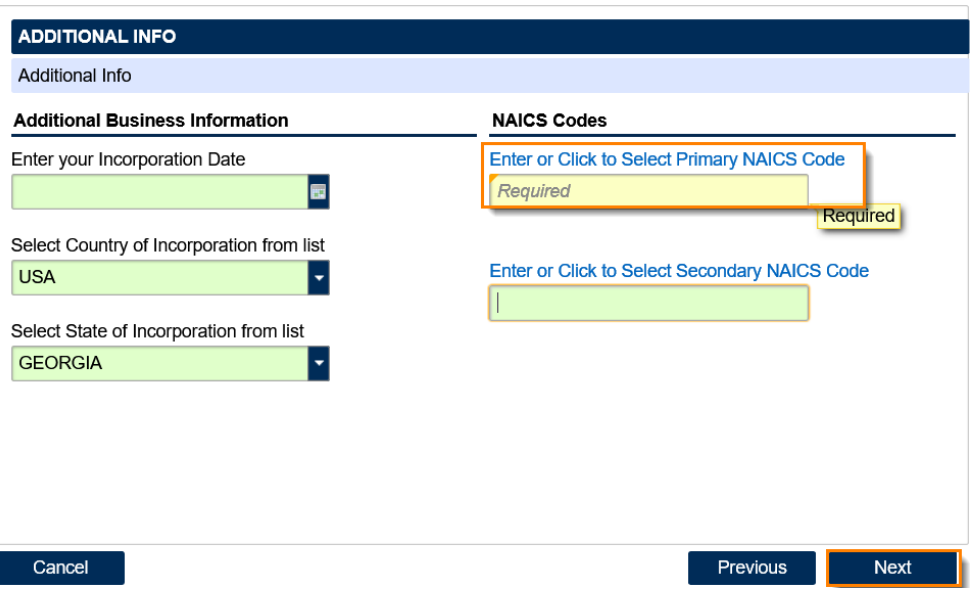

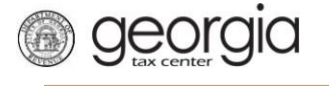

11. Click the **Add a Record** hyperlink to add your officers. You must have at least one officer registered to your business.

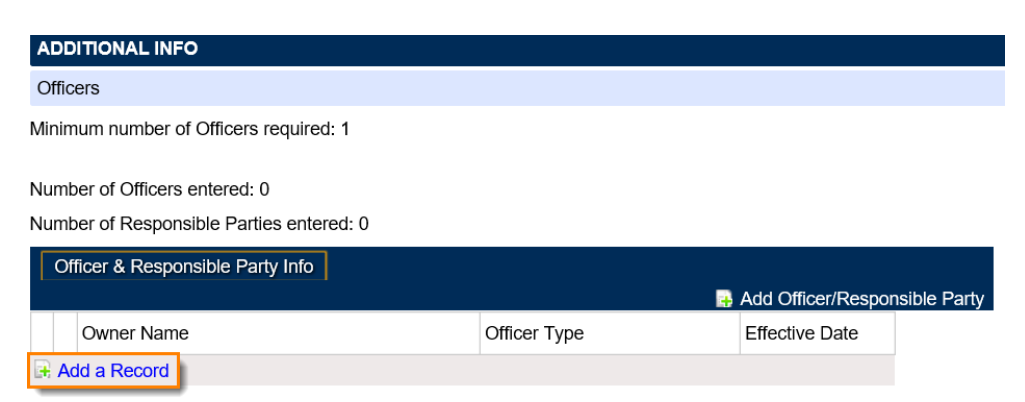

12. Provide the information for your officer(s) then click **Next**.

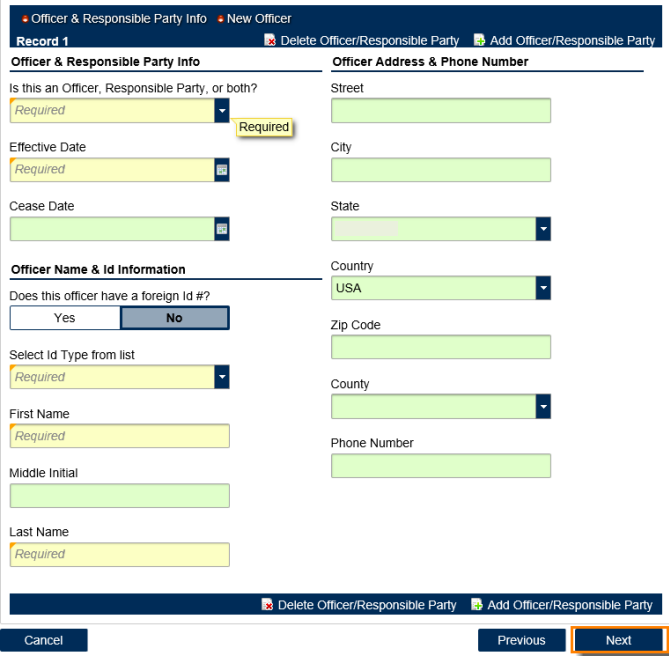

13. Fill in the required fields on the *LOGIN* screen sothat you can access your account on GTC, then click **Next**.

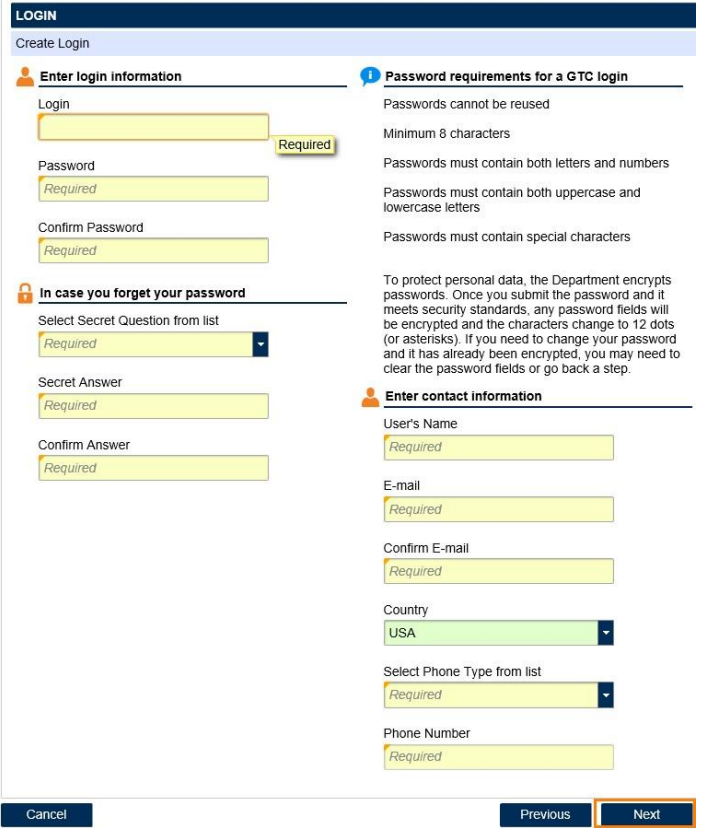

*<u>Georgia</u>* 

14. Next decide on how you would like to secure your account on GTC. You can choose either Text, Email or have the code sent to Both, click **Next**.

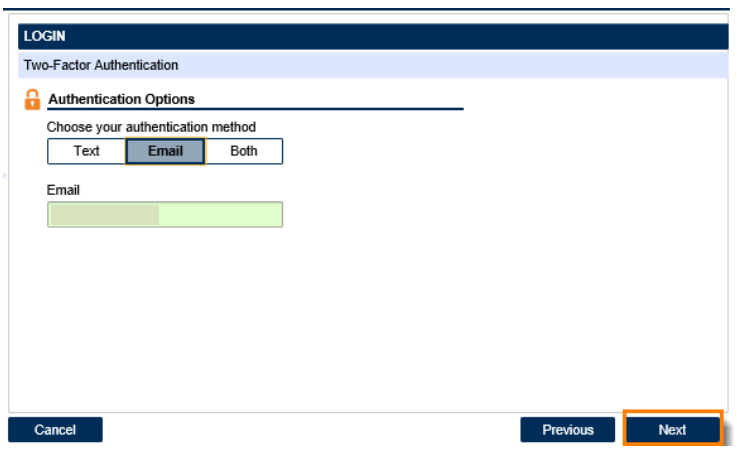

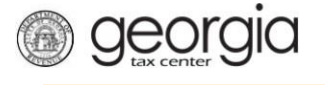

15. Review your information then click **Submit**.

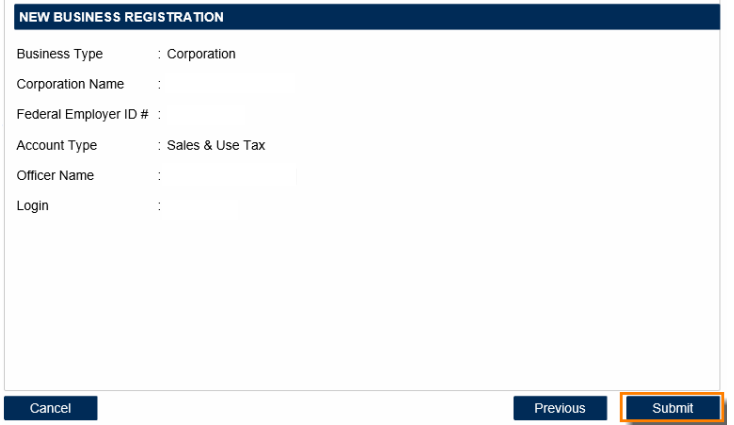

16. You will see a box asking you to confirm, click **Yes**.

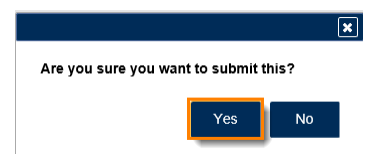

17. A Confirmation page will appear, click to print the confirmation and when done click **OK**.

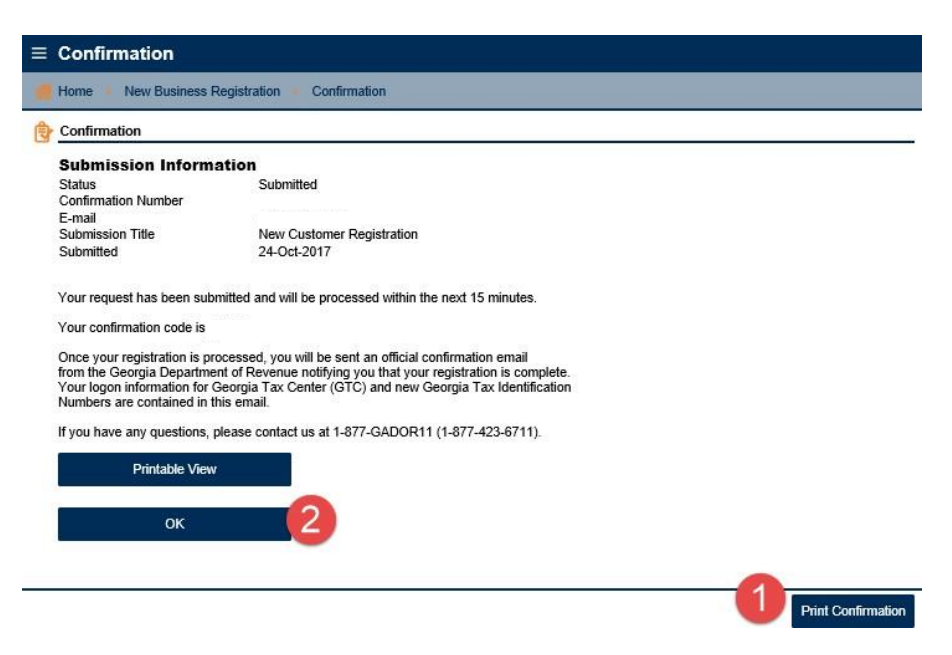